# **Panasonic**

# ImageCreator 1.5

## (TH-P1SD)

ImageCreator 1.5はビデオプロジェクター TH-P1SDのユーザーに下記ホー ムページ経由で提供されるアプリケーションソフトウェアです。

#### ホームページ:http://panasonic.biz/projector/

#### ImageCreator 1.5でできること:

- ・Microsoft PowerPointファイルをDCF(Design rule for Camera File system)準拠のJPEGファイルに変換(DCF規格については12ページ参照)
- ・JPEGファイルをDCF準拠のJPEGファイルに変換
- ・JPEGファイルの並べ替え
- ・SDメモリーカードへのJPEGファイル保存

#### ImageCreator 1.0Aをすでにお使いのユーザーは:

- ・TH-P1SDには、ImageCreator 1.5をお使いください。
- ・TH-L735NT/TH-L780NT/TH-L730NTには、ImageCreator 1.0Aを お使いください。

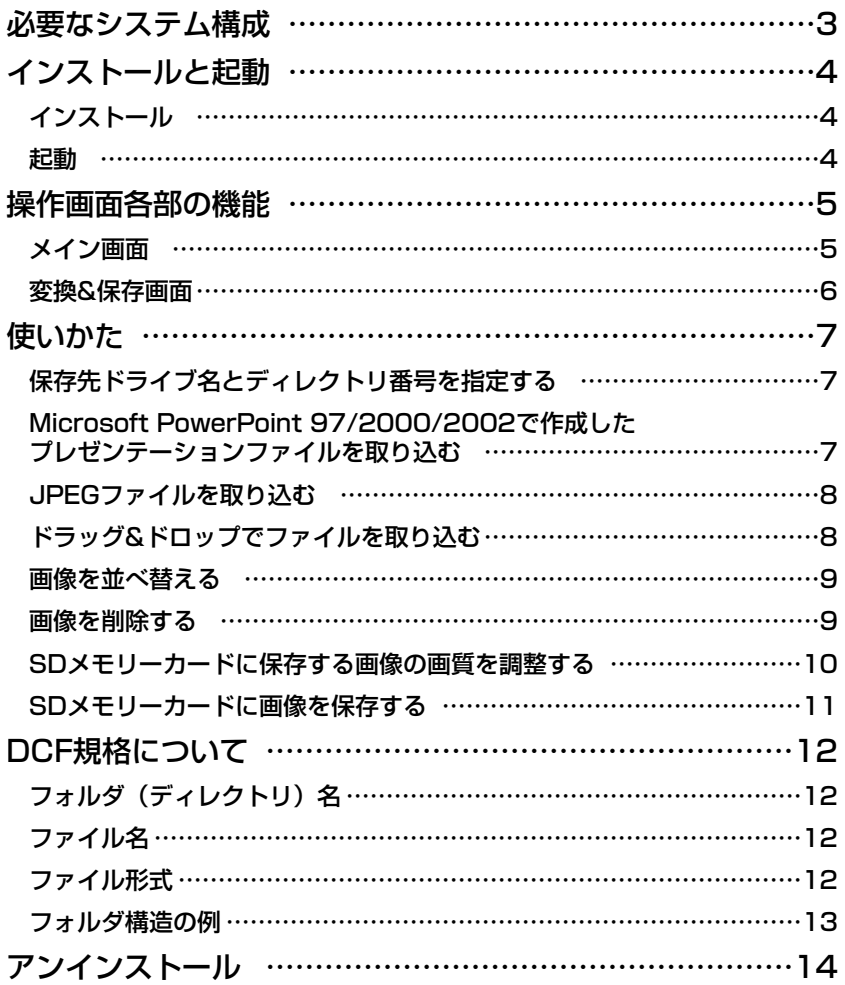

- ・このソフトウェアおよびマニュアルの一部または全部を無断で使用、 複製することはできません。
- ・このソフトウェアおよびマニュアルを運用した結果の影響については、 いっさい責任を負いかねますのでご了承ください。
- ・このソフトウェアの仕様、およびマニュアルに記載されている事柄は、 将来予告なしに変更することがあります。

# 必要なシステム構成

このソフトウェアを使用するには下記の条件を満たすコンピューターが必要です。

OS: Windows 98SE(Second Edition)/Me(Millennium Edition) /2000 Professional/XP Home Edition/XP Professional CPU: PentiumⅢ以上もしくは互換のプロセッサー搭載 メモリー: 128 MB以上(Windows 2000/XP の場合は、256 MB以上) ハードディスクの空き容量:60 MB以上

必要なソフトウェア:Microsoft PowerPoint 97/2000/2002のいずれかが インストールされていること

#### お知らせ:

上記のシステム環境以外で使用された場合、および自作コンピューターで使用され た場合の動作保証は一切しませんので、あらかじめご了承ください。

## 上記の条件を満たす、すべてのコンピューターに ついて動作を保証するものではありません。

- ・WindowsおよびMicrosoft PowerPointは、米国 Microsoft Corporation (マイクロソフト社)の米国およびその他の国の商標または登録商標です。
- ・その他、この説明書に記載されている各種名称・会社名・商品名などは各社の商標 または登録商標です。なお、本文中では®やTMマークは明記していません。

# インストールと起動

## ■ インストール

#### お知らせ:

- ・Windows上で起動しているすべてのソフトを終了してください。インストール できなくなる場合があります。
- ・Windows 2000/XP では、インストールするためにAdministratorの権限が 必要です。

T Panasonicのホームページ(http://panasonic.biz./projector/)<br>コーにアクセスし、「サポート情報」をクリックする

**2** [アプリケーションダウンロード] のページを開き、そのページに記<br>2 載の指示に従ってソフトウェアをダウンロードおよび解凍する

**解凍されたフォルダ内の[setup.exe]をダブルクリックする**<br>インストールプログラムがスタートしますので、画面の指示に従ってください。

#### ■ 起動

 $[X9 - h]$  →  $[(\text{g}x \text{g}y) \text{g}y \text{g}y]$  → [Panasonic] → [ImageCreator ver.1.5]→[ImageCreator 1.5]を選択する。 メイン画面が表示されます。

終了するときは:

メイン画面の「終了]または「冈]をクリックします。

# 操作画面各部の機能

### ■ メイン画面

[スライド取り込み]、[画像取り込み]、[変換&保存]、[終了]をメニューから 行うことができます

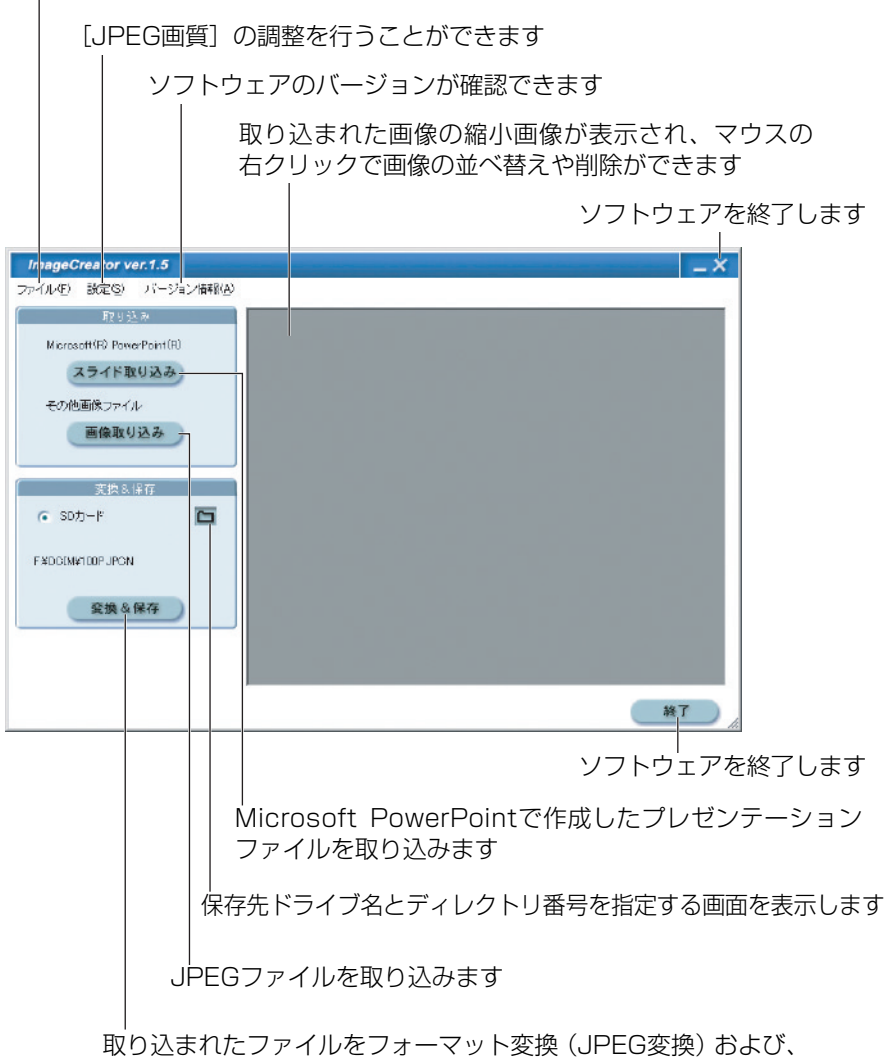

サイズ変換して保存します

## 操作画面各部の機能(つづき)

### ■ 変換&保存画面

メイン画面の「変換&保存」をクリックすると、表示されます。

保存するファイルの圧縮方式です

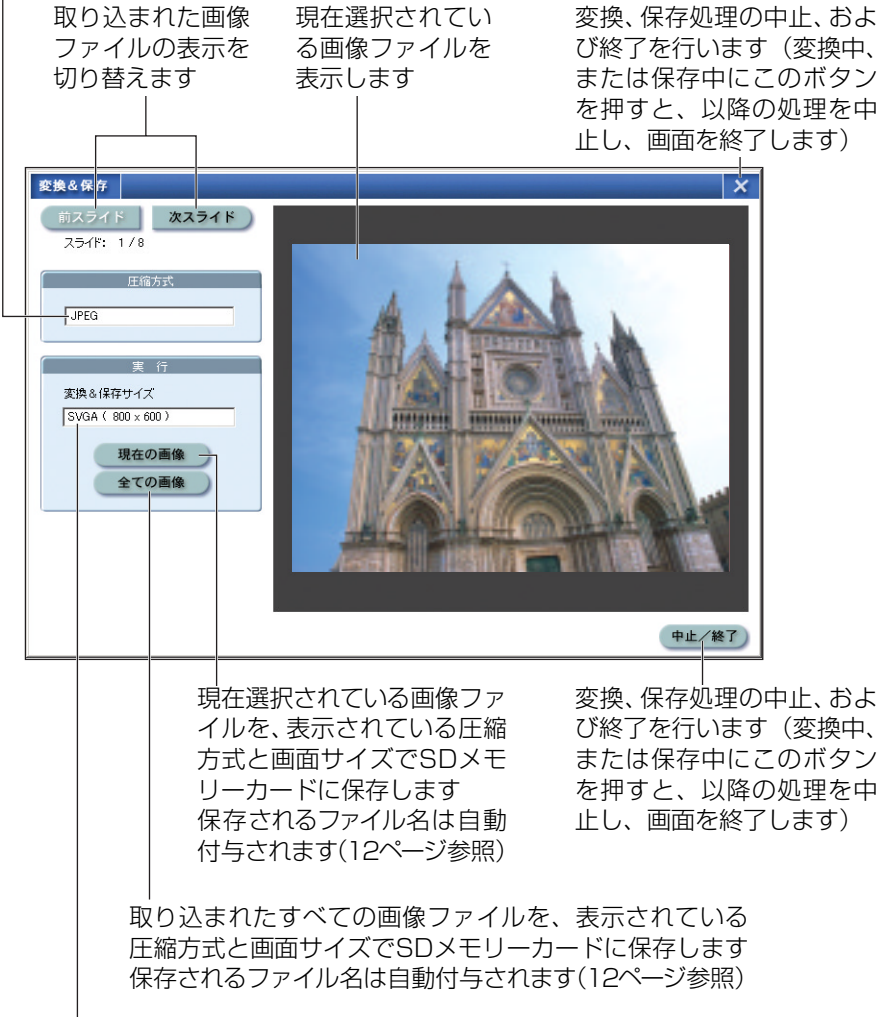

保存するファイルの画面サイズです

### ■ 保存先ドライブ名とディレクトリ番号を指定する

メイン画面の「 回 ] をクリックし、保存先ドライブ名とディレクトリ番号を 指定する

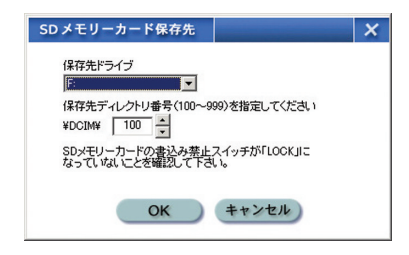

### ■ Microsoft PowerPoint 97/2000/2002で作成したプレ ゼンテーションファイルを取り込む

**メイン画面の[スライド取り込み]をクリックする**<br>下の画面が表示されます。

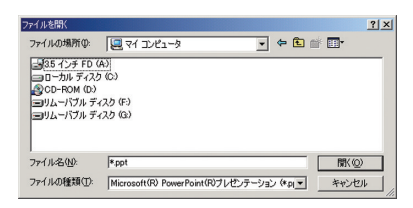

取り込みたいプレゼンテーションファイルを選択し、「開く] をクリック する 2

取り込みが完了すると、サムネイル画像が表示されます。

お知らせ:

- ・このソフトウェアを使用するコンピュータにはMicrosoft PowerPoint 97/2000/2002のいずれかがインストールされていることが必要です。
- ・プレゼンテーションファイルはPPT形式(拡張子が.ppt)で保存されたものし か取り込めません。他の形式(拡張子が.ppsなど)で保存されたファイルは、 一度Microsoft PowerPointで開き、PPT形式で保存してください。

### ■ JPEGファイルを取り込む

# **ヿ** メイン画面の [画像取り込み] をクリックする<br>ヿ 下の<sub>画面が表示されます。</sub>

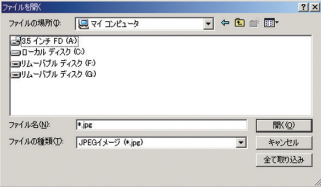

#### 取り込みたい画像ファイルを選択し、[開く]または [全て取り込み] をクリックする 2

取り込みが完了すると、サムネイル画像が表示されます。 [開く]: 1ファイルずつ取り込まれます。 [全て取り込み]: 現在開いているフォルダ内のすべての画像ファイルが取り込まれます。

### ■ ドラッグ&ドロップでファイルを取り込む

#### 取り込みたいファイルを選択し、ImageCreator 1.5のショートカットアイ コンやウィンドウにドラッグ&ドロップする

ショートカットアイコンにドラッグ&ドロップした場合は、ImageCreator 1.5が自 動的に起動され、ファイルが取り込まれます。

#### お知らせ:

JPEG画像でも、下記の条件にあてはまるものは取り込みできません。

- ●縦または横が10000ドット以上
- CMYK (シアン・マゼンタ・イエロー・ブラック)のJPEG画像
- ・JPEG2000で圧縮された画像

### ■ 画像を並べ替える

#### サムネイル画面上で移動したい画像をドラッグし、移動させたい場所でドロッ プする

画像と画像の間のドロップされる位置に縦の太線が表示されます。

#### お知らせ:

下記でも可能です。

- (1)移動したい画像の上で右クリックしてサブメニューを表示し、「並び替え...] を選択する。
- (2) 表示された「画像の並び替え]画面で移動させる。

#### ■ 画像を削除する

サムネイル画面上で削除したい画像を選択する [CTRL] キーを押しながらクリック: 複数の画像が選択できます。 [SHIFT]キーを押しながらクリック: 2つの画像の間にあるすべての画像が選択できます。 1

#### 選択した画像の上で右クリックしてサブメニューを表示し、[一覧か ら削除]を選択する 2

「全画像を一覧から削除]を選択すると、取り込まれたすべての画像が削除さ れます。

# 確認画面が表示されるので [OK] をクリックする<br>画像がサムネイル画面から削除されます。

お知らせ: 画像の削除をしても、取り込み元の画像は削除されません。

# 使いかた (つづき)

### ■ SDメモリーカードに保存する画像の画質を調整する

# **ヿ メイン画面の[設定]メニューで[設定]をクリックする**<br>ヿ 下の画面が表示されます。

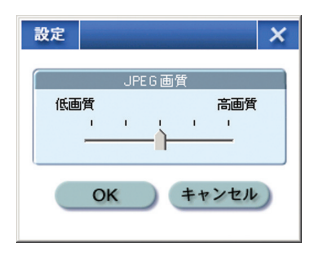

#### スライドバーで調整し [OK] をクリックする 2

高画質にするとファイル容量が大きく、低画質にするとファイル容量が小さ くなります。低画質時の容量は高画質時の約5分の1です。

お知らせ:

JPEGは、写真などの自然画に効果的な圧縮方式です。Microsoft PowerPoint で作成したプレゼンテーションや、グラフィックソフトウェアで作成したイラスト などの場合は、高画質に設定しても、画質の劣化が目立つ場合があります。

# 使いかた (つづき)

### ■ SDメモリーカードに画像を保存する

# ヿ メイン画面の[変換&保存]をクリックする<br>ヿ <sub>[変換&保存]画面が表示されます。</sub>

### [現在の画像] または「全ての画像] をクリックする 2

自動的にDCF形式(次ページ参照)に変換されます。

#### [現在の画像]:

1ファイルずつ保存されます。

#### [全ての画像]:

取り込んだすべてのJPEGファイルが保存されます。

#### お知らせ:

- ●このソフトウェアで画像フォーマットを変換すると、自動的にDCF規格(次 ページ参照)に基づいたフォルダ名やファイル名が付けられます。(フォルダ 名は、3桁数字+PJPCN、ファイル名はJPCN+4桁数字となります。)
- ●変換、保存処理中に作業を中断したい時は、「中止/終了」をクリックしてく ださい。
- ・取り込まれた画像の縦横比は4:3に変換されます。4:3以外の画像の取り 込みは、画像が正しく再現されません。
- ・Microsoft PowerPoint 97の場合、ファイルによっては変換時にエラーが 発生する場合があります。その際は、Microsoft PowerPoint 2000がイン ストールされたパソコンで変換を行うと、エラーを回避できます。
- ・Microsoft PowerPoint 97とWindows 98 の組み合わせで画像ファイルが 貼り付けられている場合は、正常に変換できません。

# DCF規格について

デジタルカメラで撮影した画像データには、DCF規格に基づいたフォルダ名やファイ ル名が自動的に付けられます。DCF規格には、下記のような条件があります。この条 件に当てはまらない画像やフォルダは、プロジェクターで認識できません。 また、パソコンでフォルダ名やファイル名を変更すると、プロジェクターで認識でき なくなる場合があります。

## ■ フォルダ (ディレクトリ) 名

- ・フォルダは、SDメモリーカード内の「DCIM」フォルダ内に作成されます。
- ・「DCIM」フォルダ以外のフォルダに入っているデータについては認識されません。
- フォルダ名は、「3桁数字(フォルダ番号)+5文字の英数字」で構成されています。 (例:100ABCDE)
- ・3桁数字については100~999の数字、5文字の英数字については、 「0123456789ABCDEFGHIJKLMNOPQRSTUVWXYZ\_(アンダーバー)」 の37種類の文字から構成されています。(大文字と小文字の区別はありません。ま た、全角文字は認識されません。)
- ・同じ3桁数字(フォルダ番号)の複数のフォルダを作成することはできません。
- ・フォルダの階層化には対応しておりません。

## ■ ファイル名

- ・ファイル名は、「4文字の英数字+4桁数字(ファイル番号)+.JPG(拡張子)」で 構成されています。(例:ABCD0001.JPG)
- ・4文字の英数字については、 「0123456789ABCDEFGHIJKLMNOPQRSTUVWXYZ\_(アンダーバー)」 の37種類の文字、4桁数字については0001~9999 の数字から構成されていま す。(大文字と小文字は区別されません。また、全角文字は認識されません。)
- 同一フォルダ内に、同じ4桁数字(ファイル番号)の複数のファイルがあると正常 に認識されません。

## ■ ファイル形式

Exif2.2準拠のJPEG画像のみ対応しております。

## ■ フォルダ構造の例

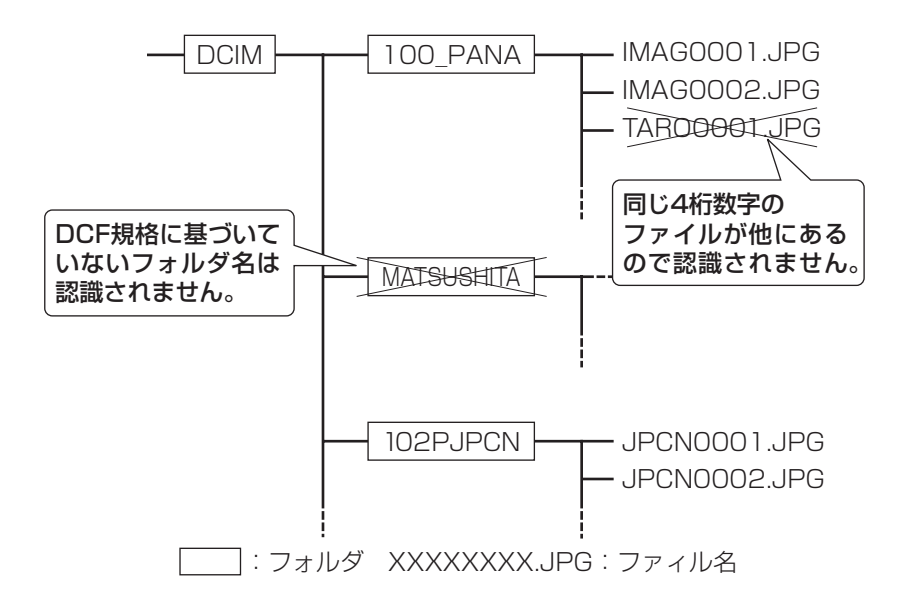

# アンインストール

- [スタート] → [(すべての) プログラム] → [Panasonic] → [ImageCreator ver.1.5]→[ImageCreator 1.5の削除]を選択 する 1
- 画面の指示に従ってアンインストールする 2

松下電器産業株式会社 システム事業グループ 〒571-8503 大阪府門真市松葉町2番15号 (06)6901-1161 C 2005 Matsushita Electric Industrial Co., Ltd.(松下電器産業株式会社)All Rights Reserved.

M1205-0